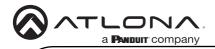

# 4K HDR Four-Input HDMI Switcher with Auto-Switching and Return Optical Audio

AT-JUNO-451 / AT-JUNO-451-HDBT

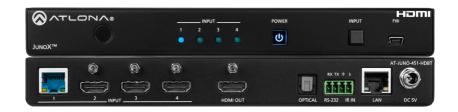

The Atlona JunoX™451 HDBT (AT-JUNO-451-HDBT) is a 4x1 switcher for high dynamic range (HDR) formats. The JunoX 451 HDBT features three HDMI inputs, plus an HDBaseT input for receiving video, embedded audio, and Ethernet over distances up to 330 feet (100 meters). It is HDCP 2.2 compliant and supports 4K/UHD video @ 60 Hz with 4:4:4 chroma sampling, as well as HDMI data rates up to 18 Gbps. The JunoX 451 HDBT is ideal for receiving 4K HDR over HDBaseT from an Atlona Opus™ Series matrix switcher, and is also compatible with the Atlona UHD-PRO3, UHD-CAT, and SW Series for data rates up to 10 Gbps. It includes EDID management features and automatic input switching. The JunoX 451 HDBT also supports the HDMI Audio Return Channel for receiving digital audio from a television,and includes a TOSLINK digital audio output for sending this audio to an AV receiver or soundbar. This JunoX Series switcher can be controlled via Ethernet. RS-232, and IR.

The Atlona JunoX™ 451 (AT-JUNO-451) provides the same features at the AT-JUNO-451-HDBT, except that the HDBaseT input is replaced with an HDMI port.

# **Package Contents**

# AT-JUNO-451

- 1 x AT-JUNO-451
- 1 x 4-pin captive screw connector
- 2 x Mounting plates
- 4 x Rubber feet
- 4 x Screws
- 1 x DC 5V power supply
- 1 x IEC cord
- 1 x Installation Guide

# AT-JUNO-451-HDBT

- 1 x AT-JUNO-451-HDBT
- 1 x 4-pin captive screw connector
- 2 x Mounting plates
- 4 x Rubber feet
- 4 x Screws
- 1 x DC 5V power supply
- 1 x IEC cord
- 1 x Installation Guide

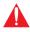

**IMPORTANT:** Visit https://www.atlona.com/product/AT-JUNO-451-HDBT and https://www.atlona.com/product/AT-JUNO-451 for the latest firmware updates and User Manual.

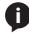

**NOTE:** The AT-JUNO-451 no longer ships with an IR remote control. However, IR documentation remains for units currently in the field.

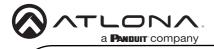

# Panel Descriptions (AT-JUNO-451-HDBT shown)

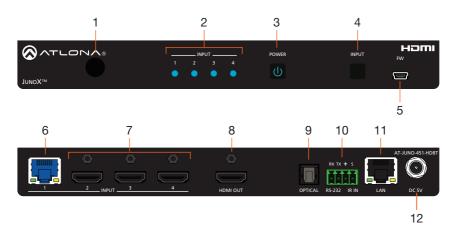

# 1 IR Window

Receives IR signals from the IR remote.

# 2 Input Indicators

These LED indicators glow solid blue to indicate the active input.

#### 3 POWER

Press this button to power-on or power-off the unit.

# 4 INPUT

Press and release this button to cycle through each of the inputs.

#### 5 FW

Connect a mini USB cable to this port to update the firmware.

# 6 HDBaseT Input

This port is <u>only</u> available on the AT-JUNO-451-HDBT: Connect a compatible transmitter to this port using an Ethernet cable. Ethernet is not passed through this port. The AT-JUNO-451 replaces this port with an HDMI input.

# 7 HDMI Inputs

Connect an HD/UHD source to each of these HDMI ports.

# 8 HDMI OUT

Connect an HDMI cable from this port to a display or other sink device. This output supports multichannel audio.

#### 9 OPTICAL

Connect an optical audio cable from this TOSLINK port to an audio output device. This port can be used as part of the Audio Return Channel (ARC). Refer to the User Manual for more information.

#### 10 RS-232 / IR IN

Connect the included 4-pin captive screw block to this port. Refer to RS-232 / IR Connector (page 3) for wiring information.

#### 11 LAN

Connect an Ethernet cable from this port to a Local Area Network (LAN). This port only supports direct control of the unit.

#### 12 DC 5V

Connect the included 5 V DC power supply to this power receptacle.

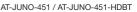

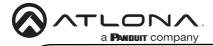

# **IR Remote Control**

The IR remote control that can be used to operate the unit from a remote location.

#### 1 On / Off buttons

Press the **On** button to power-on the unit. Press the **Off** button to power-off the unit.

#### 2 Input

Press these buttons (1 - 4) to select the desired input.

#### 3 Mute

Press this button to toggle audio muting on the **HDMI OUT** port. The **Output 1** toggle switch, in the web GUI, will also change to reflect the current muting state. Refer to the User Manual for more information.

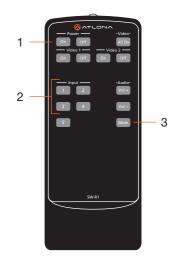

# RS-232 / IR Connector

Both the AT-JUNO-451 and AT-JUNO-451-HDBT provide RS-232 and IR control, using the included four-pin captive screw connector. Electrical IR or RS-232 signals, from a control system, can be used for control. Atlona recommends the AT-LC-CS-IR-2M (sold separately) for easy connection to the captive screw connector.

- 1. Use wire strippers to remove a portion of the cable jacket.
- 2. Remove at least 3/16" (5 mm) from the insulation of each wire.
- Insert the wires into the correct terminal on the included captive screw connector, as shown below.
- 4. Tighten the screws to secure the wires. Do not use high-torque devices as this may damage the screws and/or connector.

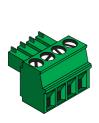

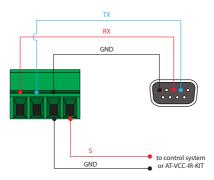

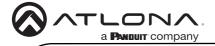

#### Installation

- AT-JUNO-451-HDBT:
- Connect a compatible transmitter to the HDBaseT (INPUT 1) port on the AT-JUNO-451-HDBT.
  - 0

**NOTE:** HDR formats are only supported when connected to an Atlona Opus matrix.

- Connect an HDR source to each of the three HDMI inputs (INPUT 2 INPUT 4).
- AT-JUNO-451:
- 3. Connect an HDR source to each of the four HDMI inputs (INPUT 1 INPUT 4).
- AT-JUNO-451 / AT-JUNO-451-HDBT:
- Connect an optical audio cable from the OPTICAL port to a sound bar or other audio output device. Audio Return Channel (ARC) is supported. Refer to the User Manual for more information.
- 5. Connect an Ethernet cable from the LAN port to the Local Area Network (LAN).
- Connect the included 4-pin captive screw block to the RS-232 / IR IN port. Refer to RS-232 / IR Connector (page 3) for wiring information.
- 7. Connect the included 5 V DC power supply to the **DC 5V** power receptacle.
- 8. Connect the power supply to an available electrical outlet.

# Cable Recommendation Guidelines

Refer to the tables below for recommended cabling when using Altona products with HDBaseT technology. The green bars indicate the signal quality when using each type of cable. Higher-quality signals are represented by more bars. These tables are for guidance, only. Performance may vary, based on environmental factors.

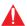

**IMPORTANT:** Stranded or patch cables are not recommended due to performance issues.

| Core  | Shielding        | CAT5e | CAT6 | CAT6a | CAT7 |
|-------|------------------|-------|------|-------|------|
| Solid | UTP (unshielded) |       |      |       | N/A  |
|       | STP (sheilded)   |       |      |       |      |

| Cable*       | Max. Distance @ 4K    | Max. Distance @ 1080p |
|--------------|-----------------------|-----------------------|
| CAT5e / CAT6 | 295 feet (90 meters)  | 330 feet (100 meters) |
| CAT6a / CAT7 | 330 feet (100 meters) | 330 feet (100 meters) |

<sup>\*</sup>Atlona recommends TIA/EIA 568-B termination for optimal performance.

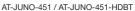

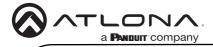

# **IP Configuration**

By default, the AT-JUNO-451 / AT-JUNO-451-HDBT are set to DHCP mode, allowing a DHCP server (if present) to assign the unit an IP address.

- 1. Make sure the unit is powered.
- 2. Press and hold the **INPUT** button for approximately 10 seconds.
- Release the button once the **POWER** button begin to flash. The number of flashes will indicate the currently selected IP mode:

| POWER button flashes | Description    |              |                                             |
|----------------------|----------------|--------------|---------------------------------------------|
| Two                  | Static IP mode | Subnet mask: | 192.168.1.254<br>255.255.0.0<br>192.168.1.1 |
| Four                 | DHCP mode      |              |                                             |

# Velocity<sup>™</sup> Device Manager

For easy configuration of Atlona devices, Velocity Device Manager is available from https://atlona.com/velocity-device-manager/ for free. Two options can be used for installation: The free Linux-based software download or the easy-to-install server hardware (AT-VGW-HW).

Once Velocity Device Manager has been set up:

- Open a browser on the same network as Velocity Device Manager and go to the IP of Velocity Device Manager. View the installation instructions on how to find the IP of the software, if necessary.
- Enter the login information on the Velocity Device Manager web page, then click the Login button.
- 3. View the AT-JUNO-451 or AT-JUNO-451-HDBT manual for routing and configuration information.

# Web GUI

Both the AT-JUNO-451 and AT-JUNO-451-HDBT include a built-in web GUI, which allows easy management and control of all features. Follow the instructions below to access the web GUI.

- 1. Set the IP mode of the unit. Refer to the above instructions for more information.
- Connect an Ethernet cable from the LAN port on the AT-JUNO-451, to the Local Area Network (LAN).
- 3. Use an IP scanner to determine the IP address of the AT-JUNO-451.
- 4. Launch a web browser and enter the IP address of the unit.
- The AT-JUNO-451 Login page will be displayed.
- 6. Enter the following information on the **Login** page.

Login: root
Password: Atlona

7. Click the **Login** button.

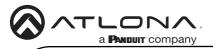

# **Mounting Instructions**

Both the AT-JUNO-451 and AT-JUNO-451-HDBT include two mounting brackets, which can be used to attach the unit to any flat surface. Use the two enclosure screws, on the sides of the unit to attach the mounting brackets.

 Using a small Phillips screwdriver, remove the two screws from the left side of the enclosure.

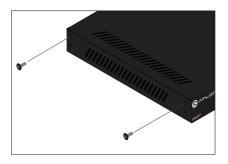

- Position one of the mounting brackets, as shown below, aligning the holes on the side of the enclosure with one set of holes on the mounting bracket.
- 3. Use the screws from Step 1 to attach the mounting bracket.

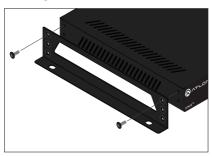

- Repeat steps 1 and 2 to attach the second mounting bracket to the opposite side of the unit.
- Mount the unit to a flat surface using the oval-shaped holes, on each mounting bracket. If using a drywall surface, a #6 drywall screw is recommended.

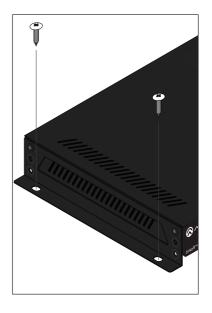

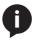

**NOTE:** Mounting brackets can also be inverted to mount the unit under a table or other flat surface

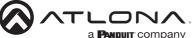

# Installation Guide

AT-JUNO-451 / AT-JUNO-451-HDBT

|        | a <b>Panuuri</b> company | AI-30NO-431 / AI-30NO-431-1IDDI |
|--------|--------------------------|---------------------------------|
|        |                          |                                 |
| Notes  |                          |                                 |
| 110100 |                          |                                 |
|        |                          |                                 |
|        |                          |                                 |
|        |                          |                                 |
|        |                          |                                 |
|        |                          |                                 |
|        |                          |                                 |
|        |                          |                                 |
|        |                          |                                 |
|        |                          |                                 |
|        |                          |                                 |
|        |                          |                                 |
|        |                          |                                 |
|        |                          |                                 |
|        |                          |                                 |
|        |                          |                                 |
|        |                          |                                 |
|        |                          |                                 |
|        |                          |                                 |
|        |                          |                                 |
|        |                          |                                 |
|        |                          |                                 |
|        |                          |                                 |
|        |                          |                                 |
|        |                          |                                 |
|        |                          |                                 |
|        |                          |                                 |
|        |                          |                                 |
|        |                          |                                 |
|        |                          |                                 |
|        |                          |                                 |
|        |                          |                                 |
|        |                          |                                 |
|        |                          |                                 |
|        |                          |                                 |
|        |                          |                                 |
|        |                          |                                 |
|        |                          |                                 |
|        |                          |                                 |
|        |                          |                                 |
|        |                          |                                 |
|        |                          |                                 |
|        |                          |                                 |
|        |                          | /                               |
|        |                          |                                 |

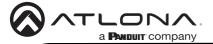

# Warranty

To view the product warranty, use the following link or QR code: <a href="https://atlona.com/warranty/">https://atlona.com/warranty/</a>.

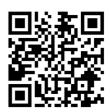

# **English Declaration of Conformity**

The English version can be found under the resources tab at: <a href="https://atlona.com/product/at-juno-451/">https://atlona.com/product/at-juno-451/</a>.

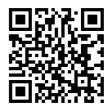

https://atlona.com/product/at-juno-451-hdbt/.

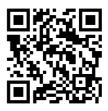

# Chinese Declaration of Conformity 中国RoHS合格声明

由SKU列出於:

https://atlona.com/about-us/china-rohs/.

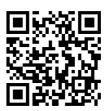

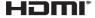

The terms HDMI, HDMI High-Definition Multimedia Interface, and the HDMI Logo are trademarks or registered trademarks of HDMI licensing Administrator, Inc.

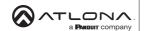

US International atlona.com • 408.962.0515 • 41.43.508.4321

© 2023 Atlona Inc. All rights reserved. "Atlona" and the Atlona logo are registered trademarks of Atlona Inc. All other brand names and trademarks or registered trademarks are the property of their respective owners. Pricing, specifications and availability subject to change without notice. Actual products, product images, and online product images may vary from images shown here.